Glow password recovery setup:

1. Log into Glow. On the Launch pad click on drop down arrow next to your name at the top right hand corner.

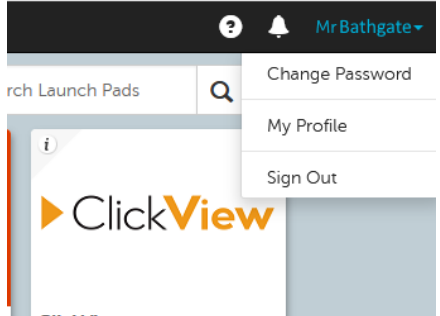

2. In 'My Profile' > click 'Password recovery' > add your personal email address for password recovery. Click 'Save'

My Profile

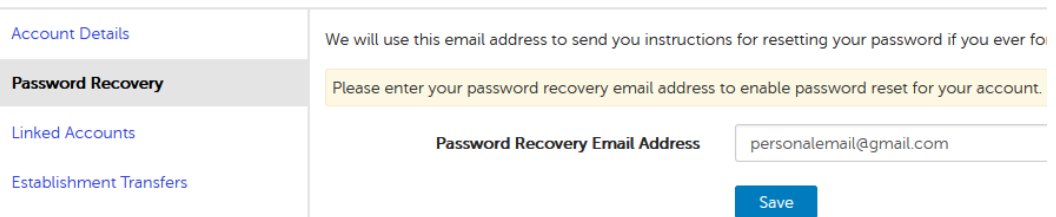

3. A email will be sent to your personal email mailbox > Click on the link in the email to verify email address.

This is an automated email. Please do not reply to this email.

Verify your email address for password recovery

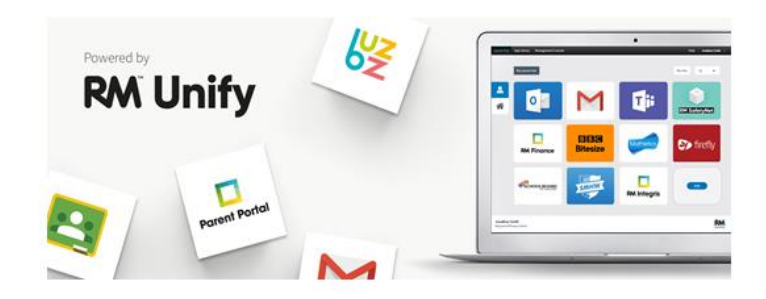

Dear Mr Name

## Action required within 48 hours to verify your email address

We have received a request to use email@gmail.com with the account<br>allow you to reset your RM Unify password in the future if you ever forget it. which will wlname@glow

To verify this email address click on the link below:

https://sts.platform.rmunify.com/Account/VerifyEmail/glow?token=97a53ce9-55ca-45a3-aa70-<br>bed490705ca8&hmac=A3FDF09DF3F7BD5DF09DF3F7BDDF09DF3F7BD5

If you are unable to click on the link above, then copy and paste it into your web browser. If you did not make this request yourself then you can safely ignore this email, and if you require further assistance then please<br>contact your establishment's RM Unify administrator or IT support team.

Best wishes, **RM Unify** 

4. Wait for link to open confirming page that it has completed. Click OK Email verification

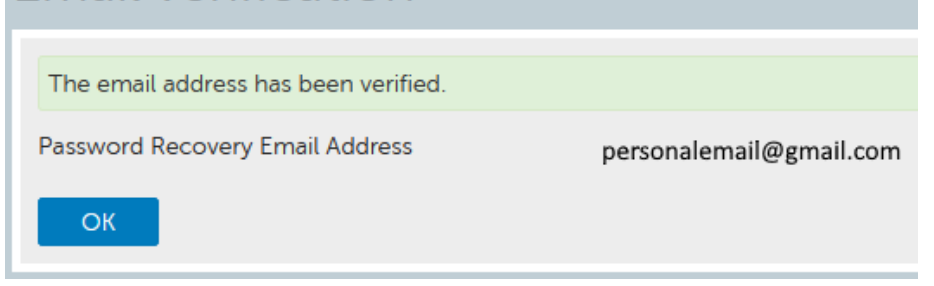